Hub 4.6

静默安装指南

文档修订版:1.0

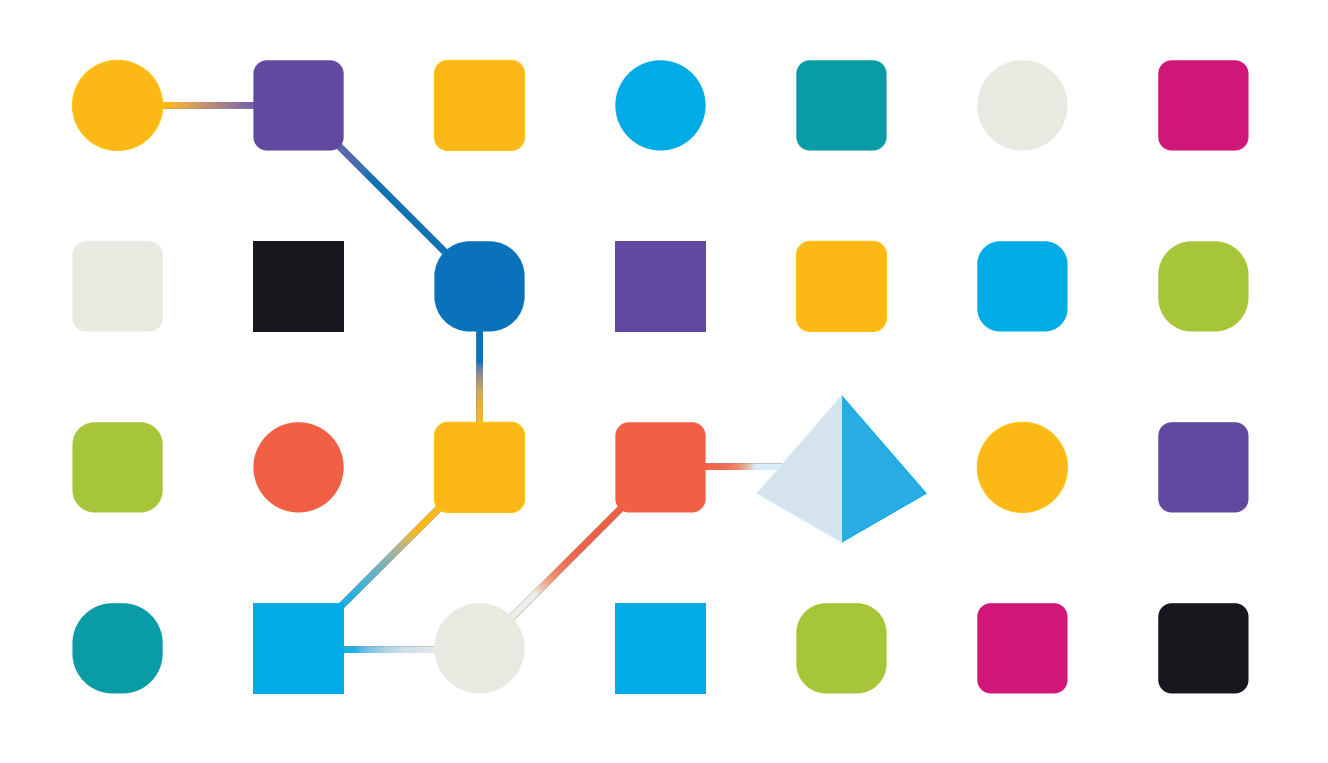

#### <span id="page-1-0"></span>商标和版权

本指南中包含的信息是 Blue Prism Limited 和/或附属公司的专有和机密信息,未经获授权的 Blue Prism 代表的书面同意,不得披露给第三方。未经 Blue Prism Limited 或其附属公司的书面同意,不 得以任何形式或通过任何手段( 电子或实物形式,包括复制) 翻印或传输本文档中的任何部分。

#### **© Blue Prism Limited 2001—2022**

"Blue Prism"、"Blue Prism"徽标和 Prism 设备是 Blue Prism Limited 及其附属公司的商标或注册商标。 保留所有权利。

其他所有商标在本指南中的使用均得到认可,并用于各自所属方的利益。 Blue Prism Limited 及其附属公司对本指南中引用的外部网站的内容概不负责。

Blue Prism Limited, 2 Cinnamon Park, Crab Lane, Warrington, WA2 0XP, 英国。 在英国境内注册:注册编号:4260035。电话:+44 370 879 3000。网站:[www.blueprism.com](http://www.blueprism.com/)

### <span id="page-2-0"></span>目录

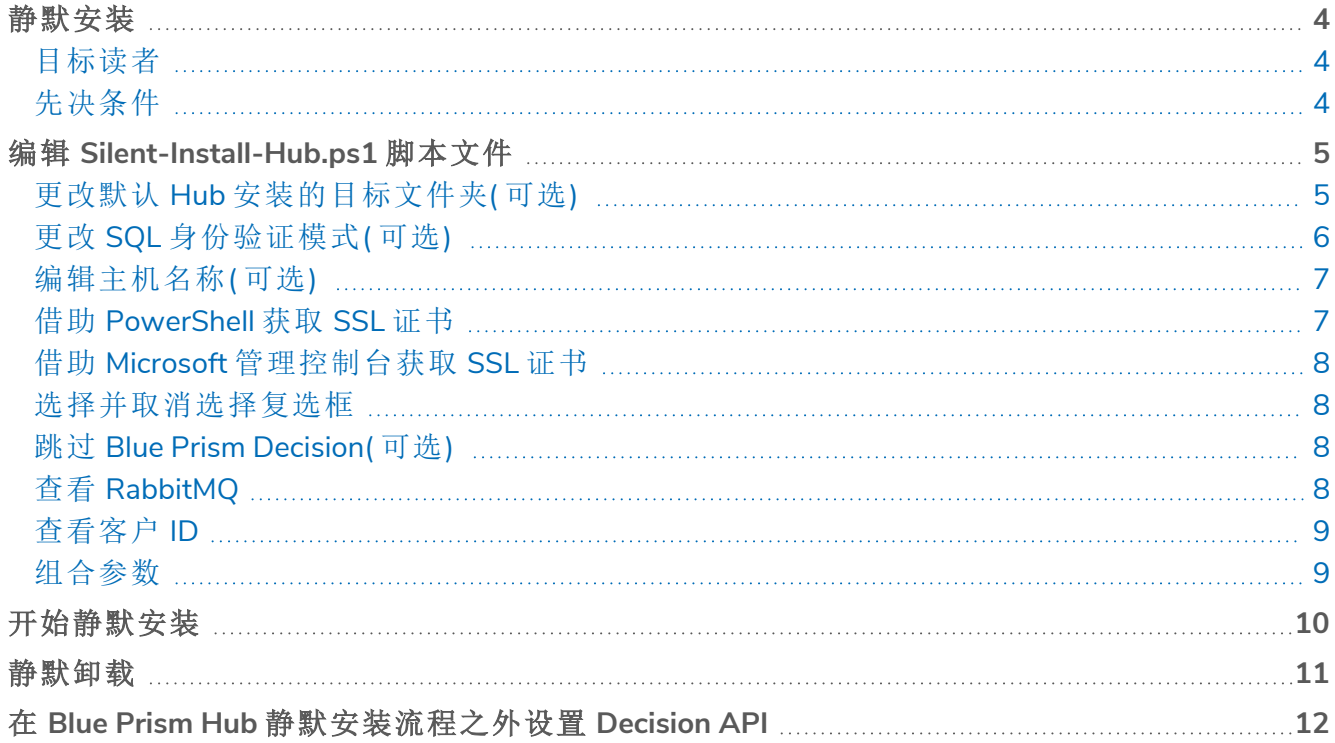

#### <span id="page-3-0"></span>静默安装

静默安装流程需要在 Powershell 中编辑和运行 Silent-Install-Hub-4.6.ps1 脚本,才能在不使用 Hub 安装程序向导的情况下安装 Hub。

Silent-Install-Hub-4.6.ps1脚本可从 Blue Prism [门户网站下](https://portal.blueprism.com/product/related-products/blue-prism-interact-premise)载。

要使用 Hub 安装程序向导进行常规安装,请参阅[安装和配置](https://bpdocs.blueprism.com/hub-interact/4-6/zh-hans/installation/install-hub-typical-web-server.htm) Web 服务器。

使用 Hub 安装程序向导时,点击向导中的按钮,可以验证您已输入文本字段中的信息。执行 静默安装时不进行验证。输入任何不正确的参数均可能导致 Web 服务器损坏。建议您先拍摄 计算机快照,然后再将脚本作为备份运行。

#### <span id="page-3-1"></span>目标读者

本指南适用于具备以下能力的 IT 专业人员:

- **•** 编辑和运行脚本
- **•** 使用 Powershell
- <span id="page-3-2"></span>**•** 正在调试

#### 先决条件

用于常规 Blue Prism Hub 安装的所有[先决条件](https://bpdocs.blueprism.com/hub-interact/4-6/zh-hans/installation/install-hub-preparation.htm)均适用于 Blue Prism Hub 静默安装。 有关安装所需软件的信息,请参阅[安装和配置](https://bpdocs.blueprism.com/hub-interact/4-6/zh-hans/installation/install-hub-typical-web-server.htm) Web 服务器。

#### <span id="page-4-0"></span>编辑 **Silent-Install-Hub.ps1** 脚本文件

以下部分描述如何为静默安装 Blue Prism Hub 准备 Silent-Install-Hub-4.6.ps1脚本文件。

可在 Notepad 或 Visual Studio Code 等编辑器中打开和编辑 Silent-Install-Hub-4.6.ps1。文件中的各 个代码部分均包含与 Hub 安装向导上的屏幕相对应的信息。

Silent-Install-Hub-4.6.ps1 文件中的大多数参数都可直接填充或编辑。各个参数均有一个名称和值, 并以下列格式显示:

\$msi\_params = \$msi\_params + "NAME=`"Value`" " 要编辑参数,请重新输入"值"。建议您不要更改任何参数名称。

<span id="page-4-1"></span>进行任何更改后,请记得保存 Silent-Install-Hub-4.6.ps1。

#### 更改默认 Hub 安装的目标文件夹(可选)

要查看 Silent-Install-Hub.ps1 脚本中的默认位置并将其更改为新位置:

- 1. 在编辑器中打开 Silent-Install-Hub-4.6.ps1 文件。
- 2. 这时将打开脚本文件。根据您的编辑器,其显示方式会有所不同。

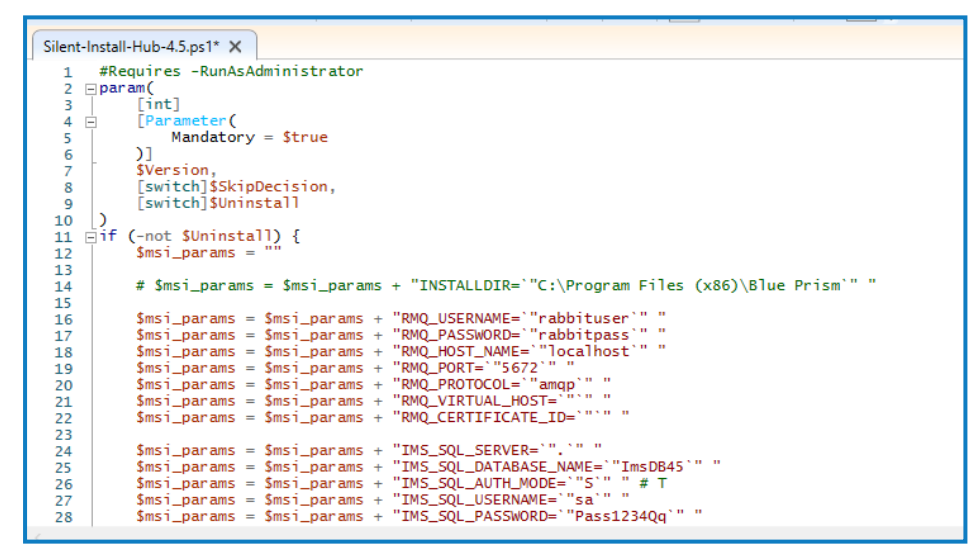

要安装 Hub 的目标文件夹会显示默认位置 (C:\Program Files (x86)\Blue Prism):

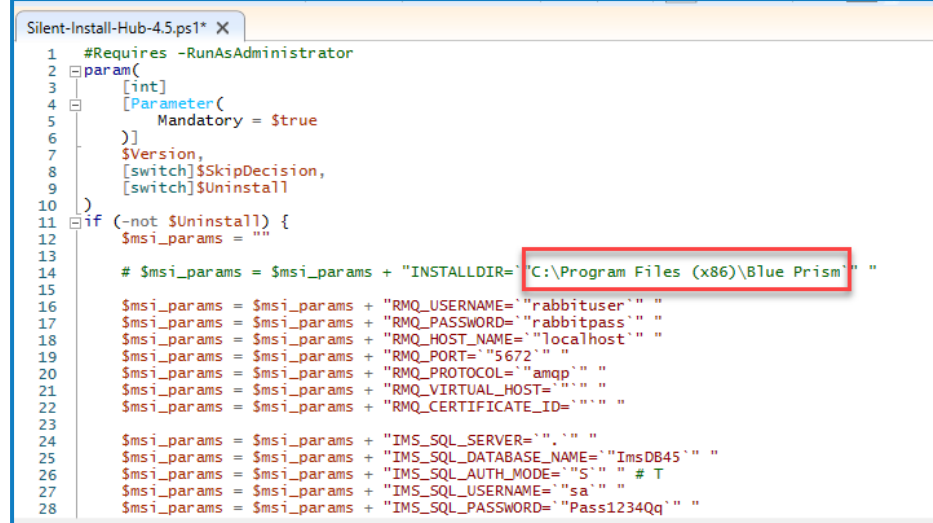

<span id="page-5-0"></span>3. 如果要将 Hub 安装在其他位置,请编辑上图中所示的文件路径。

#### 更改 SQL 身份验证模式(可选)

可以为以下数据库编辑身份验证模式:

- **•** IMS (IMS\_SQL\_SERVER)
- **•** Hub (HUB\_SQL\_SERVER)
- **•** Audit (AUDIT\_SQL\_SERVER)
- **•** File (FILE\_SQL\_SERVER)
- **•** Notification Center (NOTIFICATION\_CENTER\_SQL\_SERVER)
- **•** License Manager (LICENSE\_MANAGER\_SQL\_SERVER)
- **•** Email Service ( EMAIL\_SERVICE\_SQL\_SERVER)

各个数据库部分对应 Hub 安装向导的屏幕。

以下说明使用 IMS 数据库作为示例( IMS 是 Authentication Server 的传统命名) 。

以下代码行与 Hub 安装向导的"配置 IMS SQL 连接" 屏幕中的"身份验证模式" 面板相对应:

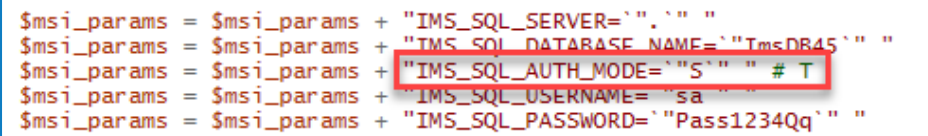

**•** 要将身份验证模式设置为"受信任( Windows 身份验证) ",请按"T"键重新输入值。

```
如果为 IMS_SQL_AUTH_MODE 值输入"T",请移除 IMS_SQL_USERNAME 和 IMS_SQL_
  PASSWORD 的任何值。
```
**•** 要将身份验证模式设置为"指定用户名和密码( SQL 身份验证) ",请按"S"键重新输入值。

如果为 IMS\_SQL\_AUTH\_MODE 值输入"S",则填充 IMS\_SQL\_USERNAME 和 IMS\_SQL\_ PASSWORD 值。

#### <span id="page-6-0"></span>编辑主机名称(可选)

可以为以下网站编辑主机名称:

- **•** IMS (IMS\_SITE\_NAME)
- **•** Hub (HUB\_SITE\_NAME)
- **•** Audit (AUDIT\_SITE\_NAME)
- **•** Email Service ( EMAIL\_SERVICE\_SITE\_NAME)
- **•** File (FILE\_SITE\_NAME)
- **•** SignalR (SIGNALR\_SITE\_NAME)
- **•** License Manager (LICENSE\_MANAGER\_SITE\_NAME)
- **•** Notification Center (NOTIFICATION\_CENTER\_SITE\_NAME)

各个网站部分对应 Hub 安装向导的屏幕。

以下说明使用 IMS 网站作为示例( IMS 是 Authentication Server 的传统命名) 。

IMS\_HOSTNAME 对应 Hub 安装程序向导的"Authentication Server IIS 设置"屏幕。

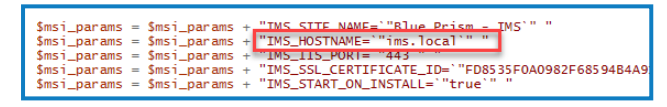

查看/编辑主机名称:

- 1. 查看 IMS\_HOSTNAME 值中的值是否全部使用小写。
- <span id="page-6-1"></span>2. 您可以使用新主机名称来重新输入 IMS\_HOSTNAME 值。如果使用新主机名称重新输入,请 确保以小写字母输入名称。

#### 借助 PowerShell 获取 SSL 证书

您可以使用 Powershell 作为显示特定商店中所有证书指纹的快速方法。

- 1. 以管理员身份打开 Powershell。
- 2. 在 PS C:\Windows\system32> 之后键入以下行:

获取子项目—路径证书:\LocalMachine\My

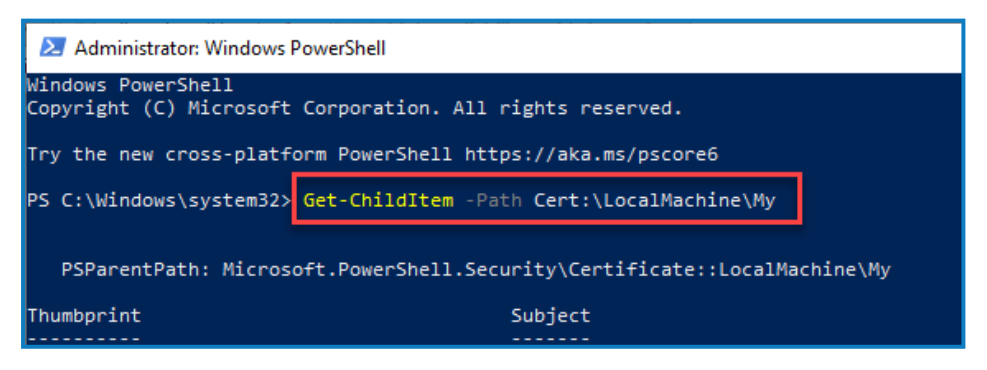

3. 按 Enter 键。

证书指纹以大写显示,并且无空格。

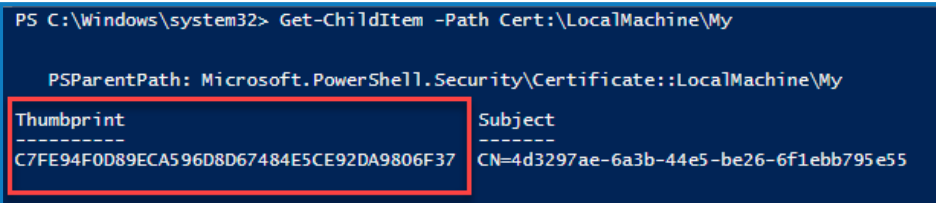

#### <span id="page-7-0"></span>借助 Microsoft 管理控制台获取 SSL 证书

Hub 安装向导中需要证书的任何屏幕都会显示一个下拉列表供您选择。执行静默安装时,必须以 缩略图格式手动输入证书:

访问证书:

1. 在 Windows 搜索栏中,输入"MMC"并选择"MMC 运行命令"。

这时将打开 Microsoft 管理控制台。

- 2. 点击"文件",然后点击"添加/删除嵌入式管理单元"。
- 3. 在添加或删除嵌入式管理单元对话框中,选择"证书"并点击"添加"。
- 4. 在证书嵌入式管理单元对话框中,点击"计算机帐户"并点击"下一步"。
- 5. 点击"完成",然后点击"确定"。
- 6. 在树视图中点击"证书",然后选择"个人">"证书"文件夹或"Web 托管">"证书"文件夹以在主窗 格中选择适当的证书( 在"易记名称"列中查找) 。
- 7. 双击您的证书,然后在"证书"对话框中选择"详细信息",然后选择"指纹"。

脚本仅在证书指纹为大写并且不包含空格时可用。在粘贴到脚本文件之前,使用文本编 辑器将其更改为大写并删除空格。

<span id="page-7-1"></span>8. 将指纹复制到"Silent-Install-Hub-4.6.ps1"文件中的相关证书值中。

#### 选择并取消选择复选框

<span id="page-7-2"></span>与复选框对应的值接受"true"或"false"值。

#### 跳过 Blue Prism Decision( 可选)

<span id="page-7-3"></span>要跳过 Blue Prism Decision 安装,请将 BLUE\_PRISM\_DECISION\_SKIPPED 值设置为"true"。

#### 查看 RabbitMQ

确保 RMQ 参数包含正确的值。

```
$msi_params = $msi_params + "RMQ_USERNAME='"rabbituser'"
$msi_params = $msi_params + "RMQ_DSERNAME="Tabbitpass""<br>$msi_params = $msi_params + "RMQ_PASSWORD=""rabbitpass""<br>$msi_params = $msi_params + "RMQ_HOST_NAME="localhost"" "
\frac{1}{2} has \frac{1}{2} params = \frac{1}{2} has \frac{1}{2} params + \frac{1}{2} has \frac{1}{2} has \frac{1}{2} has \frac{1}{2} has \frac{1}{2} has \frac{1}{2} has \frac{1}{2} has \frac{1}{2} has \frac{1}{2} has \frac{1}{2} has \frac{1}{2} has \frac{1}{2} and ans = \frac{1}{2} ans i_params + \frac{1}{2} RMQ_PROTOCOL=\frac{1}{2} amap) "<br>
\frac{1}{2} smsi_params = \frac{1}{2} smsi_params + "RMQ_PROTOCOL=\frac{1}{2} amap) "<br>
\frac{1}{2} smsi_params = \frac{1}{2} smsi_params + "RMQ_
$msi_params = $msi_params + "RMQ_CERTIFICATE_ID='"'" "
```
#### <span id="page-8-0"></span>查看客户 ID

<span id="page-8-1"></span>确保 HUB\_CUSTOMER\_ID 参数包含正确的值。如果此值不正确, 则在无手动重新配置的情况下, 您 将无法许可任何插件。

#### 组合参数

以下代码用于将所有参数合并为一个字符串,以便进行安装:

```
$silentArgs = "/I `"[filepath to Blue Prism Hub.msi]$Version\Blue Prism Hub.msi`" /qn /norestart
/l*v `"C:[filepath to log file]logs_hub_$Version.log'" $msi_params"$process = Start-Process
msiexec.exe -Wait -ArgumentList $silentArgs -PassThru
Write-Host $process.ExitCode
```
<u>/ 检查"Blue Prism Hub.msi"文件的文件路径是否正确,如果不正确,请更新。</u>

#### <span id="page-9-0"></span>开始静默安装

进行任何更改后,请记得保存 Silent-Install-Hub-4.6.ps1。

开始安装之前,请确保 Silent-Install-Hub-4.6.ps1 脚本与 Blue Prism Hub.msi 文件位于同一目录下, 否则您需要在下面第三步中指定脚本的完整路径。

- 1. 在文件资源管理器中,导航至 Blue Prism Hub.msi 文件的位置。
- 2. 点击"文件"并选择"打开 Windows PowerShell">"以管理员身份打开 Windows PowerShell"。 此时将显示 PowerShell 屏幕。
- 3. 键入 .\Silent-Install-Hub-4.6.ps1 并按 Enter 键。
- 4. 如果显示警告,按"R"键运行一次。

Hub 安装程序将运行,Hub 4.6 一经安装即可供使用。如果安装失败,PowerShell 中会显示错 误代码。建议您在日志中查找并修复问题。

在安装期间,在安装程序位置创建一个日志文件,并实时更新。出于安全考虑,建议在安装后 ls 删除日志文件。

#### <span id="page-10-0"></span>静默卸载

进行任何更改后,请记得保存 Silent-Install-Hub-4.6.ps1。

1. 使用 Powershell 作为管理员,替换 Silent-Install-Hub-4.6.ps1 文件中的以下代码行:

**\$silentArgs** = "/I `"[filepath to Blue Prism Hub.msi]**\$Version**\Blue Prism Hub.msi`" /qn /norestart /l\*v `"C:[filepath to log file]logs\_hub\_**\$Version**.log`

含:

**\$silentArgs** = "/X `"[filepath to Blue Prism Hub.msi]**\$Version**\Blue Prism Hub.msi`" /qn /norestart /l\*v `"C:[filepath to log file]logs\_hub\_uninstall\_**\$Version**.log`" \$msi\_params"

- 2. 在文件资源管理器中,导航至 Blue Prism Hub.msi 文件的位置。
- 3. 点击"文件"并选择"打开 Windows PowerShell">"以管理员身份打开 Windows PowerShell"。 此时将显示 PowerShell 屏幕。
- 4. 输入"\Silent-Install-Hub-4.6.ps.1"并按 Enter 键。
- 5. 如果显示警告,按"R"键运行一次。 Hub 将被卸载。
- 6. 输入".\Clear-Installation.ps1"并按 Enter 键。

卸载流程完成。如果安装失败,PowerShell 中会显示错误代码。建议您在日志中查找并修复 问题。

出于安全考虑,应在安装后删除日志文件。

#### <span id="page-11-0"></span>在 **Blue Prism Hub** 静默安装流程之外设置 **Decision API**

以下信息说明如何在最初未安装 Decision 的情况下将 API 设置于安装程序之外:

- 1. 在 Notepad 或 Visual Studio Code 等编辑器中打开 Hub appsettings.json。
- 2. 打开 Silent-install-Hub-4.6.ps1 文件并复制 BLUE\_PRISM\_DECISION\_URL 值。

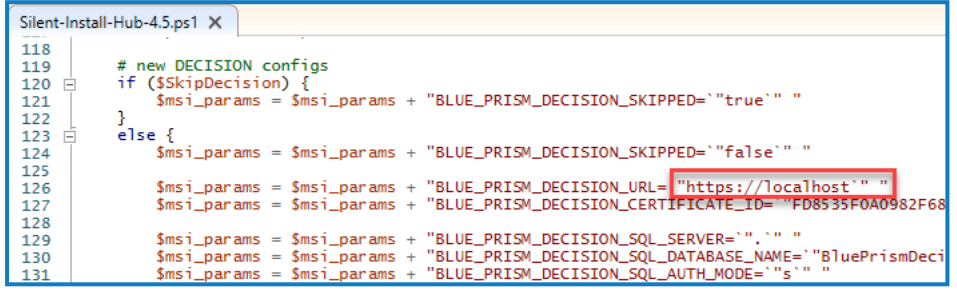

3. 将 BLUE\_PRISM\_DECISION\_URL 值粘贴到 Hub appsettings.json 文件的"DruidModelServices"部 分中的"v1"值上。

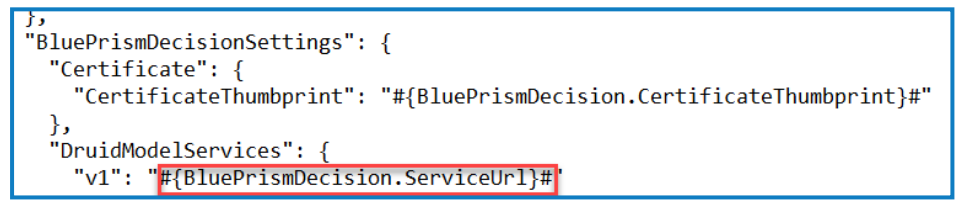

4. 从 Silent-Install-Hub-4.6.ps1 复制 BLUE\_PRISM\_DECISION\_CERTIFICATE\_ID 值

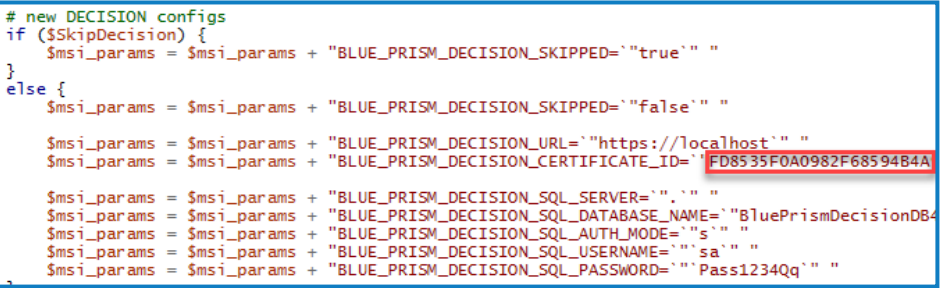

5. 将 BLUE\_PRISM\_DECISION\_CERTIFICATE\_ID 值粘贴在 Hub appsettings.json 文件的 "BluePrismDecisionSettings"部分中的"CertificateThumbprint"值上。

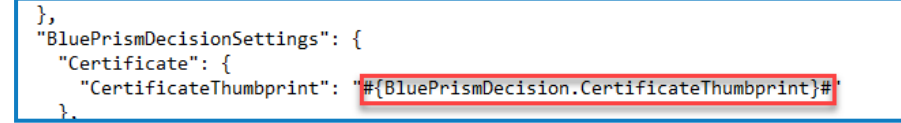

6. 在 Hub appsettings.json 文件中,如果"KeyStorageDirectory"值未加密,请更新数据保护密钥的 文件路径。如果此值已加密,请使用 Blue Prism [Protector](https://bpdocs.blueprism.com/hub-interact/4-6/zh-hans/tools/decrypt-encrypt.htm) Tool 解密该值并更新文件路径。必要 时再次加密。

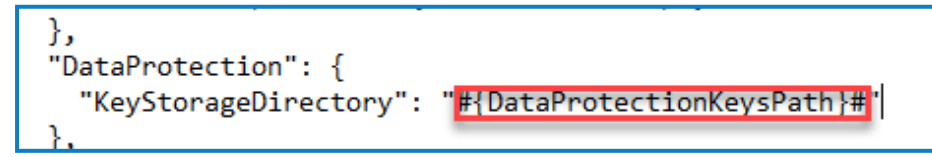

7. 在 Hub appsettings.json 文件中,如果"ConnectionString"值未加密( 在"BluePrismDecision"部 分) ,请更新 Blue Prism Decision 连接字符串。如果该值已加密,请使用 Blue Prism [Protector](https://bpdocs.blueprism.com/hub-interact/4-6/zh-hans/tools/decrypt-encrypt.htm) [Tool](https://bpdocs.blueprism.com/hub-interact/4-6/zh-hans/tools/decrypt-encrypt.htm) 解密该值并更新连接字符串。必要时再次加密。

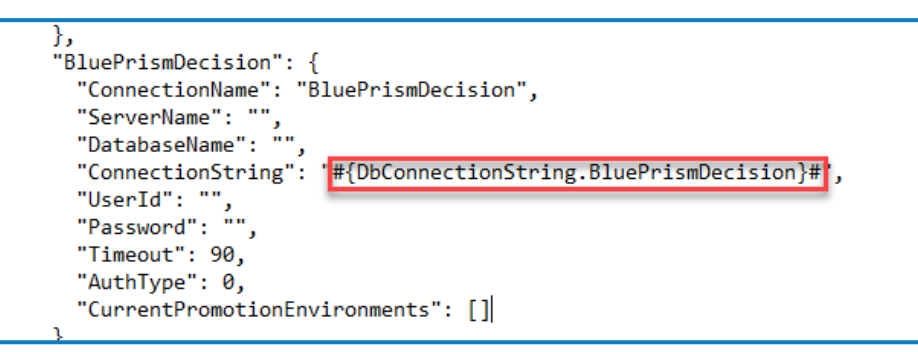

8. 保存 appsettings.json 文件。

您现在可以在 Hub 中设置 [Decision](https://bpdocs.blueprism.com/hub-interact/4-6/zh-hans/decision/decision-ug.htm)。数据库于安装时创建。